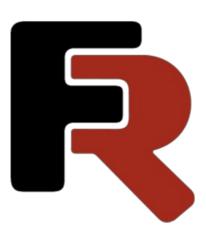

# **Guide of a FastReport Cloud programmer**

fast-report.com 1 / 54

### **Foreword**

This documentation contains information about the beta version of FastReport Cloud and may differ from the current product version.

Any code fragments that may be found in this documentation are only for demonstration purposes. These examples are meant to illustrate the functionality of the FastReport Cloud product. Fast Reports Inc. does not guarantee the accuracy and completeness of these examples and is not responsible for any direct or indirect damage that may be caused by them.

The documentation may contain hyperlinks to various Internet resources. These links are up to date as of the writing of the documentation. Fast Reports Inc. is not responsible for their availability at the time of reading the documentation or for any damage caused by them.

fast-report.com 2 / 54

# **Guides**

This section is dedicated to guides on working with the cloud and FastReport Cloud integration into the application. Guides are currently available for:

- REST API
- C#/.NET

Guides for other programming languages are planned.

Write to us if you are interested in any specific programming language or platform. Write!

# **Development tools**

There are SDKs available for the following languages:

- Haskell
- JavaScript
- C++
- Python
- Java
- Go
- C#/.NET and ASP.NET

Please note that the development tools are sourced on Github. To use them, you will need to build the package or library from the sources yourself.

fast-report.com 3 / 54

# **REST API**

The instructions and guides in this section are designed to help you execute common tasks with FastReport Cloud, regardless of your programming language.

# **Getting Started**

You will need the following tools and features:

1. Curl tool.

Any other REST client will do, but the examples will be built for curl.

2. Report designer FastReport Community Designer.

Some guides will require a designer to create the report.

- 3. Active FastReport Cloud subscription.
- 4. Access to the Internet.

Note! These guides assume that you already know how to use curl or use another REST client.

Note! The paragraphs above describe the recommended tools.

### What's next?

We suggest starting with the following articles:

- Status codes.
- Authentication and authorization.

fast-report.com 4 / 54

# Status codes

This article lists all status codes that can be returned by FastReport Cloud services.

# Request processed successfully—2xx

- 200 OK—request processed successfully, used in most cases when a response body is returned along with the result.
- 201 Created—the request was processed successfully, and a new entity was created as a result of its execution.
- 204 No Content—the request was processed successfully, and an empty response body was returned.

### **User Error—4xx**

- 400 Bad Request—the request contains errors, for example:
  - A parameter required to complete the request is missing.
  - Id format of the entity is different from Hex 24.
  - The request has a negative skip or take parameter.
- 401 Unauthorized—the request came from an unauthorized user.
- 402 Payment Required—the requested resource is restricted under the subscription plan.
- 403 Forbidden—the requested resource was found, but the user does not have permission to act.
- 404 Not Found—the requested resource was not found.
- 413 Request Entity Too Large—the request body exceeds the limits in the service settings.

### Server Error—5xx

• 500 Internal Server Error—the request passed all validation checks, but an Exception occurred during its execution. In this case, please report by writing to - support@fast-report.com

### **Other**

Intermediate services between FastReport Cloud and the user can return other status codes.

fast-report.com 5 / 54

# **Authentication and authorization**

The process of authenticating user data and issuing certain rights to the user in FastReport Cloud is carried out using one of two available methods:

1. Via JWT token.

In this case, authentication must be completed by a person, and the token will only be valid for 5 minutes, during which the user must log in to their application. When connecting to the server, the browser will redirect you to the authentication server, after which it will generate an access token. For security reasons, we limit the possibility of getting a JWT token only by a person.

If the user has not logged into the application within 5 minutes, authentication must be repeated. If the user has logged into the application, re-authentication is not required.

2. Via API key.

In this case, access permissions are obtained for server applications. To get the API key, the presence of a user is required. However, the key itself can remain valid for a long time, for example, a year.

# **Getting the first API key**

To get the first API key, use the user panel. If for some reason there is no access to the user panel, you can request a key as described below.

1. Open the link in a browser: https://fastreport.cloud/account/signin? r=https://fastreport.cloud/api/manage/v1/ApiKeys.

Clicking on this link will direct you to the browser's automatic authentication process.

2. Once the authentication is passed, you need to request a new key.

Press F12 or Ctrl+Shift+I to open the developer panel. The keyboard shortcut may differ from the standard ones, in this case, open the developer panel through the browser menu.

3. Copy and execute the code in the JavaScript console.

This code will make a POST request to the URL https://fastreport.cloud/api/manage/v1/ApiKeys to generate a new access key before 2030.

4. Refresh the browser page and take the result.

```
{
   "apiKeys": [
      {
          "value": "cc355oeu1z5d5wncayo33me6c1g5junqdqk4pkupid7t8ynjshey",
          "description": "Generated by js develop panel",
          "expired": "2030-01-01T07:41:23.399Z"
      }
   ],
   "count": 1
}
```

Now you can use the API key, in the case above it is cc355oeu1z5d5wncayo33me6c1g5junqdqk4pkupid7t8ynjshey.

ΠYou don't need to get a new API key through the browser again.

# How to use the API key

fast-report.com 6 / 54

The key should be passed with every request in the Authorization: Basic header. The username should be apikey, and the password should be the key value. For example.

```
Authorization: Basic Base64Encode(apikey:cc355oeu1z5d5wncayo33me6c1g5junqdqk4pkupid7t8ynjshey);
```

Where Base64Encode is the function for converting a string to base64 when using UTF8 encoding.

# **Getting a new API key**

To get a new key, make a POST request to the entry point https://fastreport.cloud/api/manage/v1/ApiKeys and pass JSON in the request body as shown below.

```
{
   "description": "string",
   "expired": "string($date-time)"
}
```

Request example.

curl -X POST "https://fastreport.cloud/api/manage/v1/ApiKeys" -H "accept: text/plain" -H "authorization: Basic YXBpa2V5OmNjMzU1b2V1MXo1ZDV3bmNheW8zM21lNmMxZzVqdW5xZHFrNHBrdXBpZDd0OHluanNoZXk=" -H "Content-Type: application/json-patch+json" -d "{ \"description\\": \"Generated by js develop panel\\", \"expired\\": \"2030-01-01T07:41:23.399Z\\"}"

Response scheme.

```
{
  "value": "string",
  "description": "string",
  "expired": "2020-12-02T08:47:43.270Z"
}
```

### What's next?

- Uploading a new template.
- · Working with groups.
- Adding new users to a workspace.

fast-report.com 7 / 54

# Uploading a new template

One of the main features of FastReport Cloud is storing templates, reports, and other data in the cloud. This article will cover how to upload your prepared template into the FastReport Cloud template repository.

# **Getting Started**

You will need the following tools and features:

1. Knowledge of using API key in FastReport Cloud.

This article will skip additional information on authentication and authorization.

2. Curl tool.

Any other REST client will do, but the examples will be built for curl.

3. Report template.

It can be created using the free program FastReport Community Designer.

- 4. Active FastReport Cloud subscription.
- 5. Access to the Internet.

### Instruction

1. You need to get the identifier of the workspace root folder. This identifier will never change, so you can save it and not have to request it every time before uploading a new template.

To request the root directory, make a GET request to https://fastreport.cloud/api/rp/v1/Templates/Root.

```
curl -X GET "https://fastreport.cloud/api/rp/v1/Templates/Root" -H "accept: text/plain"
```

In this case, the directory for the default workspace will be returned. You can specify a specific workspace by passing the subscriptionId parameter.

```
curl -X GET "https://fastreport.cloud/api/rp/v1/Templates/Root?subscriptionId=your_workspace_id" -H "accept: text/plain"
```

Response example.

```
{
    "name": "RootFolder",
    "parentld": null,
    "tags": [],
    "icon": "",
    "type": "Folder",
    "size": 16384,
    "subscriptionId": "5fa919fa292a8300019349bc",
    "status": "None",
    "id": "5fa919f9292a8300019349b9",
    "createdTime": "2020-11-09T10:29:13.928Z",
    "creatorUserId": "5af5a8dc-8cb0-40f9-ac99-ca2533fa4491",
    "editedTime": "2020-11-13T15:58:45.69Z",
    "editorUserId": "5af5a8dc-8cb0-40f9-ac99-ca2533fa4491"
}
```

The directory identifier from the example above is 5fa919f9292a8300019349b9.

fast-report.com 8 / 54

2. To download the required template, make a POST request to https://fastreport.cloud/api/rp/v1/Templates/Folder/{id}/File, where instead of {id} you should substitute the directory identifier, and pass JSON in the request body as shown below.

```
{
  "name": "string",
  "content": "base64encoded(template.frx)"
}
```

• name — the name of the file that will be displayed in the user panel.

Add the .frx extension manually.

content — file content encoded in base64.

#### Request example.

curl -X POST "https://fastreport.cloud/api/rp/v1/Templates/Folder/5fa919f9292a8300019349b9/File" -H "accept: text/plain" -H "Content-Type: application/json-patch+json" -d "{ \"name\": \"template.frx\", \"content\": \"77u/PD94bWwgdmVyc2lvbj0iMS4wliBlbmNvZGluZz0idXRmLTgiPz4NCjxSZXBvcnQgU2NyaXB0TGFuZ3VhZ2U9lkNTaGF ycClgUmVwb3J0SW5mby5DcmVhdGVkPSlxMi8wNC8yMDIwIDEw0jU40jU3liBSZXBvcnRJbmZvLk1vZGlmaWVkPSlxMi8w NC8yMDIwIDEx0jAw0jIwliBSZXBvcnRJbmZvLkNyZWF0b3JWZXJzaW9uPSlyMC4yMC40LjEiPg0KlCA8RGljdGlvbmFyeS8+D QogIDxSZXBvcnRQYWdlIE5hbWU9llBhZ2UxliBXYXRlcm1hcmsuRm9udD0iQXJpYWwsIDYwcHQiPg0KlCAgIDxSZXBvcnRU aXRsZUJhbmQgTmFtZT0iUmVwb3J0VGl0bGUxliBXaWR0aD0iNzE4LjillEhlaWdodD0iMzcuOClvPg0KlCAgIDxQYWdlSGVhZ GVyQmFuZCBOYW1lPSJQYWdlSGVhZGVyMSIgVG9wPSI0MSIgV2lkdGg9ljcxOC4yliBIZWlnaHQ9ljl4LjM1li8+DQoglCAgPER hdGFCYW5klE5hbWU9lkRhdGExliBUb3A9ljcyLjU1liBXaWR0aD0iNzE4LjlilEhlaWdodD0iNzUuNil+DQoglCAglCA8VGV4dE9 iamVjdCBOYW1lPSJUZXh0MSIgV2lkdGg9ljcxOC4yliBIZWlnaHQ9ljc1LjYilFRleHQ9lkhlbGxvLCBGYXN0UmVwb3J0lENsb3Vk ISEhliBlb3J6QWxpZ249lkNlbnRlcilgVmVydEFsaWduPSJDZW50ZXlilEZvbnQ9lkFyaWFsLCAxMHB0li8+DQoglCAgPC9EYXR hQmFuZD4NCiAglCA8UGFnZUZvb3RlckJhbmQgTmFtZT0iUGFnZUZvb3RlcjEilFRvcD0iMTUxLjM1liBXaWR0aD0iNzE4LjlilE hlaWdodD0iMTguOSlvPg0KlCA8L1JlcG9ydFBhZ2U+DQ08L1JlcG9ydD4NCg==\"}"

#### Response example.

```
"reportInfo": {
  "author": null,
  "created": "2020-12-04T10:58:57",
  "creatorVersion": "20.20.4.1".
  "description": null,
  "modified": "2020-12-04T11:00:20",
  "name": null,
  "picture": null,
  "previewPictureRatio": 0,
  "saveMode": "All",
  "savePreviewPicture": false,
  "tag": null,
  "version": null
 "name": "template.frx",
 "parentId": "5fa919f9292a8300019349b9",
 "tags": null,
 "icon": null,
 "type": "File",
 "size": 17159,
 "subscriptionId": "5fa919fa292a8300019349bc",
 "status": "Success",
 "id": "5fc9ece6b792c90001d94b13",
 "createdTime": "2020-12-04T08:01:42.7087229+00:00",
 "creatorUserId": "5af5a8dc-8cb0-40f9-ac99-ca2533fa4491",
 "editedTime": "2020-12-04T08:01:42.7087112+00:00",
 "editorUserId": "5af5a8dc-8cb0-40f9-ac99-ca2533fa4491"
}
```

fast-report.com 9 / 54

3. Now this template can be used to prepare (build) a report and export.

# What's next?

- Permission management on the example of a template.
- Building a report.

fast-report.com 10 / 54

# Adding a JSON data source

This article walks you through the process of creating a new JSON data source in FastReport Cloud.

# **Getting Started**

You will need the following tools and features:

1. Knowledge of using API key in FastReport Cloud.

This article will skip additional information on authentication and authorization.

2. Curl tool.

Any other REST client will do, but the examples will be built for curl.

- 3. JSON file.
- 4. JSON schema.
- 5. Active FastReport Cloud subscription.
- 6. Access to the Internet.

# **Creating a data source**

To create a data source, send a CREATE request to https://fastreport.cloud/api/data/v1/DataSources.

Request body example:

```
{
    "name": "fakeAPI",
    "connectionString":

"Json=aHR0cHM6Ly9qc29ucGxhY2Vob2xkZXIudHlwaWNvZGUuY29tL3Bvc3Rz;JsonSchema=eyJ0eXBlljoiYXJyYXkiLCJpdGVtcyI
6eyJ0eXBlljoib2JqZWN0liwicHJvcGVydGllcyI6eyJ1c2VySWQiOnsidHlwZSI6Im51bWJlciJ9LCJpZCI6eyJ0eXBlljoibnVtYmVyIn0sInR
pdGxlljp7InR5cGUiOiJzdHJpbmcifSwiYm9keSI6eyJ0eXBlljoic3RyaW5nIn19fX0=;Encoding=utf-8",
    "subscriptionId": "604f52e1261a3c19104c0e25",
    "connectionType": "JSON"
}
```

#### Where

- name the name of the data source (will be displayed in the designer when selected).
- connectionString connection string, in the case of ISON, it consists of 3 items:
  - Json a JSON file or a http/https link encoded in base64;
  - IsonSchema a schema that describes the structure of a ISON file, encoded in base64;
  - Encoding encoding, you should always pass utf-8.
- subscriptionId the id of the workspace (subscription) to which a data source will be attached.
- connectionType connection type, JSON is used in this guide.

#### Request example.

```
curl -X POST "https://https://fastreport.cloud/api/data/v1/DataSources" -H "accept: text/plain" -H "Content-Type: application/json-patch+json" -d "{ \"name\": \"fakeAPI\", \"connectionString\": \"Json=aHR0cHM6Ly9qc29ucGxhY2Vob2xkZXludHlwaWNvZGUuY29tL3Bvc3Rz;JsonSchema=eyJ0eXBlljoiYXJyYXkiLCJpdGVtcy I6eyJ0eXBlljoib2JqZWN0liwicHJvcGVydGllcyI6eyJ1c2VySWQiOnsidHlwZSI6Im51bWJlciJ9LCJpZCl6eyJ0eXBlljoibnVtYmVyIn0sInR pdGxlljp7InR5cGUiOiJzdHJpbmcifSwiYm9keSI6eyJ0eXBlljoic3RyaW5nIn19fX0=;Encoding=utf-8\", \"subscriptionId\": \"604f52e1261a3c19104c0e25\", \"connectionType\": \"JSON\"}"
```

fast-report.com 11 / 54

```
"id": "60648953db44d83f9c6da98f".
"name": "fakeAPI",
"connectionType": "JSON",
 "connectionString":
"Json=aHR0cHM6Ly9qc29ucGxhY2Vob2xkZXIudHlwaWNvZGUuY29tL3Bvc3Rz;JsonSchema=eyJ0eXBIIjoiYXJyYXkiLCJpdGVtcyl
6eyJ0eXBlljoib2JqZWN0liwicHJvcGVydGllcyl6eyJ1c2VySWQiOnsidHlwZSI6Im51bWJlciJ9LCJpZCI6eyJ0eXBlljoibnVtYmVyIn0sInR
pdGxlljp7lnR5cGUiOiJzdH|pbmcifSwiYm9keSl6eyJ0eXBlljoic3RyaW5nln19fX0=;Encoding=utf-8",
"dataStructure": "<JsonDataSourceConnection
ConnectionString=\"rijcmlqrcq6OJBTPt0pNFvRuRtDUSHSHLQy/QINolifTTaTjsrExzdbf1ifpPblp655sducwkD1lEVzxVZF8qRuE0NT
6UkyTr7kwjGltFOwh7DBsOyL6QkQY4FOZ2ki8Al2R30gpXs6nMUGg1BRwCF0rj3+QvmXbj+2t8x5RerR5y7inP1R+oCuo0wvfcTe
OMfYfZrjdE3whziFh5Qn3mR7vaevmV9peDWQ3LYyK2ec3KpGVeEXSqM+10WyL4ahY7EHuQIzIZROGFGKfW50cUYwdillhKy24q
HOxDlfG2jHhkFuUTgmiKp7hQMg==\">\r\n <JsonTableDataSource Name=\"JSON\"
DataType=\"FastReport.Data.]sonConnection.]sonParser.]sonArray\" Enabled=\"true\" TableName=\"JSON\">\r\n <Column
Name=\"index\" DataType=\"System.Int32\"/>\r\n <Column Name=\"item\" DataType=\"FastReport.JsonBase\">\r\n
<Column Name=\"userId\" DataType=\"System.Double\"/>\r\n
                                                       <Column Name=\"id\" DataType=\"System.Double\"/>\r\n
<Column Name=\"title\" DataType=\"System.String\"/>\r\n
                                                   <Column Name=\"body\" DataType=\"System.String\"/>\r\n
</Column>\r\n <Column Name=\"array\" DataType=\"FastReport.|sonBase\"/>\r\n
</JsonTableDataSource>\r\n</JsonDataSourceConnection>\r\n",
 "subscriptionId": "604f52e1261a3c19104c0e25",
 "editedTime": "2021-03-31T14:38:10.5792982Z",
 "editorUserId": "2df79f83-07f1-41ba-96b5-7757bbf377df".
 "createdTime": "0001-01-01T00:00:00",
"creatorUserId": "2df79f83-07f1-41ba-96b5-7757bbf377df",
"isConnected": true
}
```

fast-report.com 12 / 54

# Permission management on the example of a template

Restricting access to private resources is a very important part of FastReport Cloud. A flexible access system allows you to set a limit or grant rights to each resource separately, specifying the circle of people who can access them.

# **Getting Started**

You will need the following tools and features:

1. Knowledge of using API key in FastReport Cloud.

This article will skip additional information on authentication and authorization.

2. Curl tool.

Any other REST client will do, but the examples will be built for curl.

3. Report template.

You can learn how to upload a report template in the article Uploading a new template.

- 4. Active FastReport Cloud subscription.
- 5. Access to the Internet.

### Instruction

1. To view the current permissions for a resource, make a GET request to https://fastreport.cloud/api/rp/v1/Templates/File/{id}/permissions, where {id} should be replaced with the template identifier.

Request example.

curl -X GET "https://fastreport.cloud/api/rp/v1/Templates/File/5fc9ece6b792c90001d94b13/permissions" -H "accept: text/plain"

Response example.

fast-report.com 13 / 54

```
"permissions": {
  "ownerId": "5af5a8dc-8cb0-40f9-ac99-ca2533fa4491",
  "owner": {
   "create": "All",
   "delete": "All",
  "execute": "All",
   "get": "All",
   "update": "All",
   "administrate": "All"
  },
  "groups": null,
  "other": {
   "create": "All",
   "delete": "All".
   "execute": "All",
   "get": "All",
   "update": "All",
   "administrate": "All"
  },
  "anon": null
 }
}
```

In this example, the owner and other workspace members have full access to the report template.

2. To change permissions, make a POST request to <a href="https://fastreport.cloud/api/rp/v1/Templates/File/{id}/permissions">https://fastreport.cloud/api/rp/v1/Templates/File/{id}/permissions</a>, where {id} should be replaced with the template identifier.

Model example.

```
"newPermissions": {
 "ownerId": "5af5a8dc-8cb0-40f9-ac99-ca2533fa4491",
 "owner": {
  "create": -1,
  "delete": -1,
  "execute": -1,
 "get": -1,
 "update": 0,
 "administrate": -1
 "other": {
  "create": 0,
  "delete": 0,
 "execute": 0,
 "get": 0,
  "update": 0,
  "administrate": 0
},
"administrate": "Owner,Other"
```

**Note!** The Owner and Other values were passed in the request to update permissions in the administrate property. In this case, only the specified permission categories, i.e., owner and other, will be updated, while the anon and groups categories will not be changed.

Here is an example of a request that removes the owner's report update permission (e.g., editing in the online designer), as well as all permissions on the file from other workspace members.

fast-report.com 14 / 54

```
 curl -X POST "https://fastreport.cloud/api/rp/v1/Templates/File/5fc9ece6b792c90001d94b13/permissions" -H "accept: text/plain" -H "Content-Type: application/json-patch+json" -d "{ \"newPermissions\": { \"ownerld\": \"5af5a8dc-8cb0-40f9-ac99-ca2533fa4491\", \"owner\": { \"create\": -1, \"delete\": -1, \"execute\": -1, \"get\": -1, \"update\": 0, \"administrate\": -1, \"update\": 0, \"administrate\": 0, \"administrate\": 0, \"administrate\": 0, \"administrate\": \"Owner,Other\"} \\
```

Response example.

```
200 OK
```

3. You can now request permissions again to make sure they have been updated.

Request example.

 $curl - X \ GET \ "https://fastreport.cloud/api/rp/v1/Templates/File/5fc9ece6b792c90001d94b13/permissions" - H \ "accept: text/plain"$ 

Response example.

```
"permissions": {
  "ownerld": "2df79f83-07f1-41ba-96b5-7757bbf377df",
"owner": {
   "create": "All",
   "delete": "All",
   "execute": "All",
 "get": "All",
   "update": "None",
 "administrate": "All"
  },
  "groups": null,
  "other": {
   "create": "None",
   "delete": "None",
   "execute": "None",
   "get": "None",
   "update": "None",
   "administrate": "None"
  },
  "anon": null
 }
}
```

### What's next?

- · Building a report.
- · Working with groups.
- Adding new users to a workspace.

fast-report.com 15 / 54

# **Building a report**

This article walks you through the process of building a report from a template with the FastReport Cloud report processor.

# **Getting Started**

You will need the following tools and features:

1. Knowledge of using API key in FastReport Cloud.

This article will skip additional information on authentication and authorization.

2. Curl tool.

Any other REST client will do, but the examples will be built for curl.

3. Report template.

You can find how to upload a report template in the article Uploading a new template.

- 4. Active FastReport Cloud subscription.
- 5. Access to the Internet.

### Instruction

1. You need a template identifier to build it. Make a GET request to https://fastreport.cloud/api/rp/v1/Templates/Root to get the root directory.

Request example.

```
curl -X GET "https://fastreport.cloud/api/rp/v1/Templates/Root" -H "accept: text/plain"
```

Response example.

```
{
"name": "RootFolder",
"parentld": null,
"tags": [],
"icon": "",
"type": "Folder",
"size": 16384,
"subscriptionId": "5fa919fa292a8300019349bc",
"status": "None",
"id": "5fa919f9292a8300019349b9",
"createdTime": "2020-11-09T10:29:13.928Z",
"creatorUserId": "5af5a8dc-8cb0-40f9-ac99-ca2533fa4491",
"editedTime": "2020-11-13T15:58:45.69Z",
"editorUserId": "5af5a8dc-8cb0-40f9-ac99-ca2533fa4491"
}
```

The directory identifier from the example above is 5fa919f9292a8300019349b9.

2. To get a list of files in a directory, make a GET request to https://fastreport.cloud/api/rp/v1/Templates/Folder/{id}/ListFiles?skip=0&take=10, where {id} should be replaced with the directory identifier.

Request example.

fast-report.com 16 / 54

curl -X GET "https://fastreport.cloud/api/rp/v1/Templates/Folder/5fa919f9292a8300019349b9/ListFiles? skip=0&take=10" -H "accept: text/plain"

Response example.

```
[
 {
  "reportInfo": {
   "author": null,
   "created": "2020-12-04T10:58:57Z",
   "creatorVersion": "20.20.4.1",
   "description": null,
   "modified": "2020-12-04T11:00:20Z",
   "name": null,
   "picture": null,
   "previewPictureRatio": 0,
   "saveMode": "All",
   "savePreviewPicture": false,
   "tag": null,
   "version": null
  "name": "template.frx",
  "parentId": "5fa919f9292a8300019349b9",
  "tags": null,
  "icon": null,
  "type": "File",
  "size": 17159,
  "subscriptionId": "5fa919fa292a8300019349bc",
  "status": "Success",
  "id": "5fc9ece6b792c90001d94b13",
  "createdTime": "2020-12-04T08:01:42.708Z",
  "creatorUserId": "5af5a8dc-8cb0-40f9-ac99-ca2533fa4491",
  "editedTime": "2020-12-04T08:01:42.708Z",
  "editorUserId": "5af5a8dc-8cb0-40f9-ac99-ca2533fa4491"
 }
]
```

The template identifier from the example above is 5fc9ece6b792c90001d94b13.

3. To build the report, a directory will be needed to put the report to. Request the report root directory by making a GET request to https://fastreport.cloud/api/rp/v1/Reports/Root.

Request example.

```
curl -X GET "https://fastreport.cloud/api/rp/v1/Reports/Root" -H "accept: text/plain"
```

Response example.

```
{
    "name": "RootFolder",
    "parentld": null,
    "tags": null,
    "icon": null,
    "type": "Folder",
    "size": 16384,
    "subscriptionId": "5fa919fa292a8300019349bc",
    "status": "None",
    "id": "5fa919f9292a8300019349ba",
    "createdTime": "2020-11-09T10:29:13.993Z",
    "creatorUserId": "5af5a8dc-8cb0-40f9-ac99-ca2533fa4491",
    "editedTime": "0001-01-01T00:00:00Z",
    "editorUserId": null
}
```

fast-report.com 17 / 54

The directory identifier from the example above is 5fa919f9292a8300019349ba.

4. To build a report, make a POST request to https://fastreport.cloud/api/rp/v1/Templates/File/{id}/Prepare, where {id} should be replaced with the template identifier.

In the request body, pass the JSON as shown below.

```
{
  "name": "string",
  "folderId": "string",
  "reportParameters": {
    "additionalProp1": "string",
    "additionalProp2": "string",
    "additionalProp3": "string"
}
}
```

- folderld identifier of the directory where the report will be placed.
- name the name of the resulting file. Add .fpx extension manually.
- reportParameters parameters that are specified in the report itself using the report designer, we do not need them in this example.

If you do not specify folderld, then the prepared report will be saved to the root folder.

#### Request example.

```
curl -X POST "https://fastreport.cloud/api/rp/v1/Templates/File/5fc9ece6b792c90001d94b13/Prepare" -H "accept: text/plain" -H "Content-Type: application/json-patch+json" -d "\{ \mbox{\ "ame}\: \"awesome_report.fpx\", \"folderId\": \"5fa919f9292a8300019349ba\"}"
```

### Response example.

```
"templateId": "5fc9ece6b792c90001d94b13",
 "reportInfo": null,
 "name": "awesome_report.fpx",
 "parentId": "5fa919f9292a8300019349ba",
 "tags": null,
 "icon": null,
 "type": "File",
 "size": 16384,
 "subscriptionId": "5fa919fa292a8300019349bc",
 "status": "InQueue",
 "id": "5fe4614bcd7c55000148e4c6",
 "createdTime": "2020-12-24T09:37:15.7169531+00:00",
 "creatorUserId": "5af5a8dc-8cb0-40f9-ac99-ca2533fa4491",
 "editedTime": "2020-12-24T09:37:15.7169582+00:00",
 "editorUserId": "5af5a8dc-8cb0-40f9-ac99-ca2533fa4491"
}
```

Note the status of the InQueue file, it means that the build task was created and it has been placed in the builder queue. At this stage, the report already received its 5fe4614bcd7c55000148e4c6 identifier for work.

You should wait some time until the report is built. You can call the get report method in a loop every few milliseconds and check the status.

5. To get information about the report, make a GET request to https://fastreport.cloud/api/rp/v1/Reports/File/{id}, where [id] should be replaced with the report identifier.

Request example.

fast-report.com 18 / 54

Response example.

```
{
    "templateld": "5fc9ece6b792c90001d94b13",
    "reportInfo": null,
    "name": "awesome_report.fpx",
    "parentId": "5fa919f9292a8300019349ba",
    "tags": null,
    "icon": null,
    "type": "File",
    "size": 16927,
    "subscriptionId": "5fa919fa292a8300019349bc",
    "status": "Success",
    "id": "5fe4614bcd7c55000148e4c6",
    "createdTime": "2020-12-24T09:37:15.716Z",
    "creatorUserId": "5af5a8dc-8cb0-40f9-ac99-ca2533fa4491",
    "editedTime": "2020-12-24T09:37:15.716Z",
    "editorUserId": "5af5a8dc-8cb0-40f9-ac99-ca2533fa4491"
}
```

Note the Success status of the file. The report has been successfully built.

6. To download the report, make a  $\boxed{\text{GET}}$  request to  $\boxed{\text{https://fastreport.cloud/download/r/{id}}}$ , where  $\boxed{\text{id}}$  should be replaced with the report identifier.

Request example.

```
curl -X GET "https://fastreport.cloud/download/r/5fe4614bcd7c55000148e4c6" -H "accept: text/plain"
```

The file will be in the response.

### What's next?

• Exporting a report to PDF.

fast-report.com 19 / 54

# **Exporting a report to PDF**

This article walks you through the process of exporting a report with the FastReport Cloud report processor.

# **Getting Started**

You will need the following tools and features:

1. Knowledge of using API key in FastReport Cloud. You can find how to get and use an API key in the article Authentication and authorization

This article will skip additional information on authentication and authorization.

2. Curl tool.

Any other REST client will do, but the examples will be built for curl.

3. Report.

You can find how to build a report in the article Building a report.

- 4. Active FastReport Cloud subscription.
- 5. Access to the Internet.

### **Comment**

Please note that the report can be exported directly from the template, without intermediate saving of the report. To do this, run the same commands for the report template, replacing Report in the request strings with Template, also use the template identifier, not that of the report.

### Instruction

1. You will need a report identifier to export to PDF. Make a GET request to https://fastreport.cloud/api/rp/v1/Report/Root to get the root directory.

Request example.

```
curl -X GET "https://fastreport.cloud/api/rp/v1/Reports/Root" -H "accept: text/plain"
```

Response example.

```
{
    "name": "RootFolder",
    "parentId": null,
    "tags": null,
    "icon": null,
    "type": "Folder",
    "size": 16384,
    "subscriptionId": "5fa919fa292a8300019349bc",
    "status": "None",
    "id": "5fa919f9292a8300019349ba",
    "createdTime": "2020-11-09T10:29:13.993Z",
    "creatorUserId": "5af5a8dc-8cb0-40f9-ac99-ca2533fa4491",
    "editedTime": "0001-01-01T00:00:00Z",
    "editorUserId": null
}
```

The directory identifier from the example above is 5fa919f9292a8300019349ba.

fast-report.com 20 / 54

Get a list of files in the directory, to do this, make a GET request to
 https://fastreport.cloud/api/rp/v1/Reports/Folder/{id}/ListFiles?skip=0&take=10
 , where {id} should be replaced with a directory identifier.

Request example.

```
curl - X \ GET \ "https://fastreport.cloud/api/rp/v1/Reports/Folder/5fa919f9292a8300019349ba/ListFiles?skip=0\&take=10"-H \ "accept: text/plain"
```

Response example.

```
{
  "templateId": "5fc9ece6b792c90001d94b13",
  "reportInfo": null,
  "name": "awesome report.fpx",
  "parentId": "5fa919f9292a8300019349ba",
  "tags": null,
  "icon": null,
  "type": "File",
  "size": 16927,
  "subscriptionId": "5fa919fa292a8300019349bc",
  "status": "Success",
  "id": "5fe4614bcd7c55000148e4c6",
  "createdTime": "2020-12-24T09:37:15.716Z",
  "creatorUserId": "5af5a8dc-8cb0-40f9-ac99-ca2533fa4491",
  "editedTime": "2020-12-24T09:37:15.716Z",
  "editorUserId": "5af5a8dc-8cb0-40f9-ac99-ca2533fa4491"
 }
]
```

The report identifier from the example above is 5fe4614bcd7c55000148e4c6.

3. To export a report, a directory will be needed to put the export file to.

Get the exports root directory by making a GET request to https://fastreport.cloud/api/rp/v1/Exports/Root.

Request example.

```
curl -X GET "https://fastreport.cloud/api/rp/v1/Exports/Root" -H "accept: text/plain"
```

Response example.

```
{
    "name": "RootFolder",
    "parentld": null,
    "tags": null,
    "icon": null,
    "type": "Folder",
    "size": 16384,
    "subscriptionId": "5fa919fa292a8300019349bc",
    "status": "None",
    "id": "5fa919fa292a8300019349bb",
    "createdTime": "2020-11-09T10:29:14.002Z",
    "creatorUserId": "5af5a8dc-8cb0-40f9-ac99-ca2533fa4491",
    "editedTime": "0001-01-01T00:00:00Z",
    "editorUserId": null
}
```

The directory identifier from the example above is 5fa919fa292a8300019349bb.

4. To export a report, make a POST request to https://fastreport.cloud/api/rp/v1/Reports/File/{id}/Export, where

fast-report.com 21 / 54

{id} should be replaced with the report identifier.

In the request body, pass the JSON as shown below.

```
{
  "fileName": "awesome_result.pdf",
  "folderld": "5fa919fa292a8300019349bb",
  "locale": "en-GB",
  "format": "Pdf",
  "exportParameters": {
    "additionalProp1": {},
    "additionalProp2": {},
    "additionalProp3": {}
}
```

- folderId identifier of the directory where the export will be placed. If left blank, the export will be placed in the exports root folder in the workspace.
- fileName the name of the resulting file. If you do not specify the extension or specify it incorrectly, the server will replace it automatically.
- locale localization of the exported report. This option will change the date and number formats to
  match the selected ISO culture code (for example, French (Switzerland) looks like this—"fr-CH").
  Leaving this field blank or specifying a culture that does not exist will substitute the default locale
  from the subscription or English (United States) if no default locale is specified.
- format export format.
- exportParameters export parameters. They are set similarly to the export parameters from the FastReport .NET library.

If you do not specify folderld, then the prepared report will be saved to the root folder.

### Request example.

```
curl -X POST "https://fastreport.cloud/api/rp/v1/Reports/File/5fe4614bcd7c55000148e4c6/Export" -H "accept: text/plain" -H "Content-Type: application/json-patch+json" -d "{ \"fileName\": \"awesome_result.pdf\", \"folderId\": \"5fa919fa292a8300019349bb\", \"locale\":\"ru-RU\", \"format\": \"Pdf\"}"
```

#### Response example.

```
"format": "Pdf",
 "reportId": "5fe4614bcd7c55000148e4c6",
 "name": "awesome_result.pdf",
 "parentId": "5fa919fa292a8300019349bb",
 "tags": null,
 "icon": null,
 "type": "File",
 "size": 16384,
 "subscriptionId": "5fa919fa292a8300019349bc",
 "status": "InOueue".
 "id": "5fe46a33cd7c55000148e4c7",
 "createdTime": "2020-12-24T10:15:15.8039648+00:00",
 "creatorUserId": "5af5a8dc-8cb0-40f9-ac99-ca2533fa4491",
 "editedTime": "2020-12-24T10:15:15.8039697+00:00",
 "editorUserId": "5af5a8dc-8cb0-40f9-ac99-ca2533fa4491"
}
```

Note the status of the InQueue file, it means that an export task was created and it has been placed in the builder queue. At this stage the file already received its 5fe46a33cd7c55000148e4c7 identifier for work.

You should wait some time until the export is built.

fast-report.com 22 / 54

5. To get information about the file, make a GET request to https://fastreport.cloud/api/rp/v1/Exports/File/{id} , where {id} should be replaced with the export identifier.

Request example.

```
curl -X GET "https://fastreport.cloud/api/rp/v1/Exports/File/5fe46a33cd7c55000148e4c7" -H "accept: text/plain"
```

Response example.

```
"format": "Pdf",
 "reportId": "5fe4614bcd7c55000148e4c6",
 "name": "awesome result.pdf",
 "parentId": "5fa919fa292a8300019349bb",
 "tags": null,
 "icon": null,
 "type": "File",
 "size": 41142,
 "subscriptionId": "5fa919fa292a8300019349bc",
 "status": "Success",
 "id": "5fe46a33cd7c55000148e4c7",
 "createdTime": "2020-12-24T10:15:15.803Z",
 "creatorUserId": "5af5a8dc-8cb0-40f9-ac99-ca2533fa4491",
 "editedTime": "2020-12-24T10:15:15.803Z",
 "editorUserId": "5af5a8dc-8cb0-40f9-ac99-ca2533fa4491"
}
```

Note the Success status of the file. The report has been successfully exported.

6. To download the report, make a GET request to https://fastreport.cloud/download/e/{id} , where instead of {id} you should pass the report identifier.

Request example.

```
curl -X GET "https://fastreport.cloud/download/e/5fe46a33cd7c55000148e4c7" -H "accept: text/plain"
```

The file will be in the response.

### What's next?

- Working with groups.
- Adding new users to a workspace.

fast-report.com 23 / 54

# Adding new users to a workspace

This article walks you through the process of adding a new user to a workspace, getting a list of users in a workspace, and removing a user from a workspace.

Each workspace always has its subscription. They share a common identifier.

# **Getting Started**

You will need the following tools and features:

1. Knowledge of using API key in FastReport Cloud.

This article will skip additional information on authentication and authorization.

2. Curl tool.

Any other REST client will do, but the examples will be built for curl.

- 3. Active FastReport Cloud subscription that has at least two user slots.
- 4. Access to the Internet.

# Instruction

There are two ways to add a user to a workspace:

- Directly by specifying the user id.
- Through the invitation system.

#### Adding a user via an invite

1. A workspace identifier is required to create an invitation.

Get the workspace identifier by making a GET request to https://fastreport.cloud/api/manage/v1/Subscriptions?skip=0&take=10.

Request example.

curl -X GET "https://fastreport.cloud/api/manage/v1/Subscriptions?skip=0&take=10" -H "accept: text/plain"

Response example.

fast-report.com 24 / 54

```
"subscriptions": [
  "id": "604f52e1261a3c19104c0e25".
  "name": "iwantpizza",
  "locale": null,
  "current": {
   "startTime": "2021-03-15T12:28:17.773Z",
   "endTime": "2121-03-15T12:28:17.773Z",
    "plan": {
     "id": "5f89b4d722d2d823440b6d10",
     "isActive": false,
     "displayName": "unlimited",
     "timePeriodType": "Year",
     "timePeriod": 100.
     "readonlyTimeLimitType": "Second",
     "readonlyTimeLimit": 0,
     "templatesSpaceLimit": 1048576000,
     "reportsSpaceLimit": 1048576000,
     "exportsSpaceLimit": 1048576000,
     "fileUploadSizeLimit": 1073741824,
     "dataSourceLimit": 10,
     "maxUsersCount": 10,
     "groupLimit": 5,
     "onlineDesigner": true,
     "isDemo": false,
     "urlToBuy": "https://fastreport.ru",
     "unlimitedPage": true,
     "pageLimit": 0
   }
  },
  "old": null,
  "invites": null,
  "templatesFolder": {
   "folderId": "604f52e1261a3c19104c0e22",
   "bytesUsed": 241247
  },
  "reportsFolder": {
   "folderId": "604f52e1261a3c19104c0e23",
   "bytesUsed": 16384
  },
  "exportsFolder": {
   "folderId": "604f52e1261a3c19104c0e24",
   "bytesUsed": 8059419
  }
 }
],
"count": 1,
"skip": 0,
"take": 10
```

The workspace (subscription) ID from the example above is 604f52e1261a3c19104c0e25.

2. To create an invitation, make a POST request to

https://fastreport.cloud/api/manage/v1/Subscriptions/{subscriptionId}/invite, where {subscriptionId} should be replaced with the workspace identifier.

By specifying the invitation properties in the request body.

Body example.

fast-report.com 25 / 54

```
{
    "usages": 1,
    "durable": true,
    "expiredDate": "2021-03-25T11:53:29.351Z"
}
```

- usages mean the possible number of uses,
- o durable set to true indicates that **the number** of uses is unlimited,
- expiredDate specifies the expiration date for the invitation (the durable property will not make the invitation perpetual).

Leaving the body empty will create a one-time invite that stops working the next day.

### Request example.

 $curl -X POST "https://fastreport.cloud/api/manage/v1/Subscriptions/604f52e1261a3c19104c0e25/invite" -H "accept: text/plain" -H "Content-Type: application/json-patch+json" -d "{ \"usages\": 1, \"durable\": true, \"expiredDate\": \"2021-03-25T11:53:29.351Z\"}" \\$ 

Response example.

fast-report.com 26 / 54

```
"id": "604f52e1261a3c19104c0e25",
 "name": "iwantpizza",
 "locale": null,
 "current": {
  "startTime": "2021-03-15T12:28:17.773Z",
  "endTime": "2121-03-15T12:28:17.773Z",
  "plan": {
   "id": "5f89b4d722d2d823440b6d10",
   "isActive": false,
   "displayName": "unlimited",
   "timePeriodType": "Year",
   "timePeriod": 100,
   "readonlyTimeLimitType": "Second",
   "readonlyTimeLimit": 0,
   "templatesSpaceLimit": 1048576000,
   "reportsSpaceLimit": 1048576000,
   "exportsSpaceLimit": 1048576000,
   "fileUploadSizeLimit": 1073741824,
   "dataSourceLimit": 10,
   "maxUsersCount": 10,
   "groupLimit": 5,
   "onlineDesigner": true,
   "isDemo": false,
   "urlToBuy": "https://fast-report.com",
   "unlimitedPage": true,
   "pageLimit": 0
  }
 },
 "old": null,
 "invites": [
  {
   "usages": 1,
   "durable": true,
   "accessToken": "fj3534g341ir7dyytfiaap9z1r",
   "expiredDate": "2021-03-25T11:53:29.351Z",
   "addedUsers": [],
   "creatorUserId": "2df79f83-07f1-41ba-96b5-7757bbf377df"
  }
 ],
 "templatesFolder": {
  "folderId": "604f52e1261a3c19104c0e22",
  "bytesUsed": 241247
 "reportsFolder": {
  "folderId": "604f52e1261a3c19104c0e23",
  "bytesUsed": 16384
 },
 "exportsFolder": {
  "folderId": "604f52e1261a3c19104c0e24",
  "bytesUsed": 8059419
 }
}
```

An invitation appeared in the subscription with the fj3534g341ir7dyytfiaap9z1r access token.

3. You need to send the link for accepting the invitation (or the access token itself) to the user you want to invite (in any way convenient for you). The final link will look like this —

https://fastreport.cloud/api/manage/v1/Subscriptions/{subscriptionId}/invite/{accessToken}/accept, where instead of {subscriptionId}, you will need to specify the workspace identifier, and instead of {accessToken} — access token.

4. Now the invited user can follow this link directly in the browser or send a GET request to

fast-report.com 27 / 54

https://fastreport.cloud/api/manage/v1/Subscriptions/{subscriptionId}/invite/{accessToken}/accept, where instead of {subscriptionId} you will need to specify the workspace identifier, and instead of {accessToken} — an access token.

Request example.

curl -X GET

"https://fastreport.cloud/api/manage/v1/Subscriptions/6051f2a06c07a10001737394/invite/to9kxrxdz4iwbfyz3pq4fktdcr/accept" -H "accept: text/plain"

#### **Deleting an invitation**

• When an invitation runs out of uses or expires, it is not deleted automatically. You will need to do this manually by sending a DELETE request to

https://fastreport.cloud/api/manage/v1/Subscriptions/{subscriptionId}/invite/{accessToken} Request example.

curl -X DELETE

"https://fastreport.cloud/api/manage/v1/Subscriptions/6051f2a06c07a10001737394/invite/to9kxrxdz4iwbfyz3pq4fktdcr " -H "accept: text/plain"

The response will be an empty message with the NO CONTENT 204 code.

### Adding a user directly

1. To add a new user to a workspace, a workspace identifier is required.

Get the subscription identifier by making a GET request to https://fastreport.cloud/api/manage/v1/Subscriptions?skip=0&take=10.

Request example.

curl -X GET "https://fastreport.cloud/api/manage/v1/Subscriptions?skip=0&take=10" -H "accept: text/plain"

Response example.

fast-report.com 28 / 54

```
"subscriptions": [
  {
   "id": "5fa919fa292a8300019349bc".
   "name": "Awesome Corp",
   "current": {
    "startTime": "2020-11-17T10:22:58.584Z",
    "endTime": "2025-11-17T10:22:58.584Z",
    "plan": {
      "id": "5f43924b0231500001225686",
      "isActive": false,
      "displayName": "The greatest power",
      "timePeriodType": "Year",
      "timePeriod": 5,
      "readonlyTimeLimitType": "Second",
      "readonlyTimeLimit": 0,
      "templatesSpaceLimit": 1048576000,
      "reportsSpaceLimit": 1048576000,
      "exportsSpaceLimit": 1048576000,
      "fileUploadSizeLimit": 1048576000000,
      "dataSourceLimit": 10,
      "maxUsersCount": 10,
      "groupLimit": 5,
      "onlineDesigner": true,
      "isDemo": false,
      "urlToBuy": "https://fast-report.com",
      "unlimitedPage": true,
      "pageLimit": 15
    }
   },
   "old": [],
   "templatesFolder": {
    "folderId": "5fa919f9292a8300019349b9",
    "bytesUsed": 1668491
   },
   "reportsFolder": {
    "folderId": "5fa919f9292a8300019349ba",
    "bytesUsed": 6085990
   },
   "exportsFolder": {
    "folderId": "5fa919fa292a8300019349bb",
    "bytesUsed": 8336710
   }
  }
 "count": 1,
 "skip": 0,
 "take": 10
}
```

The workspace (subscription) identifier from the example above is 5fa919fa292a8300019349bc.

#### 2. To add a new user, make a PUT request to

https://fastreport.cloud/api/manage/v1/Subscriptions/{subscriptionId}/users/{userId}, where instead of subscriptionId} you should pass the workspace identifier, and instead of subscriptionId} you should pass user identifier.

Request example.

curl -X PUT "https://fastreport.cloud/api/manage/v1/Subscriptions/5fa919fa292a8300019349bc/users/5af5a8dc-8cb0-40f9-ac99-ca2533fa4492" -H "accept: text/plain"

In response, you will receive an empty message with the OK 200 status code.

fast-report.com 29 / 54

3. To get a list of users, make a GET request to

https://fastreport.cloud/api/manage/v1/Subscriptions/{id}/users?skip=0&take=10, where {id} should be replaced with the workspace identifier.

Request example.

```
curl -X \ GET \ "https://fastreport.cloud/api/manage/v1/Subscriptions/5fa919fa292a8300019349bc/users? \\ skip=0\&take=10" -H \ "accept: text/plain"
```

Response example.

```
{
  "users": [
      {
          "userId": "5af5a8dc-8cb0-40f9-ac99-ca2533fa4491"
      },
      {
          "userId": "5af5a8dc-8cb0-40f9-ac99-ca2533fa4492"
      }
      ],
      "count": 2,
      "take": 10,
      "skip": 0
    }
}
```

4. To remove a user from a workspace, make a DELETE request to

https://fastreport.cloud/api/manage/v1/Subscriptions/{subscriptionId}/users/{userId}, where instead of {subscriptionId} you should pass the workspace identifier, and instead of {userId} you should pass user identifier.

Request example.

 $curl - X \ DELETE \ "https://fastreport.cloud/api/manage/v1/Subscriptions/5fa919fa292a8300019349bc/users/5af5a8dc-8cb0-40f9-ac99-ca2533fa4492" - H \ "accept: text/plain"$ 

The response will be an empty message with the OK 200 code.

### What's next?

- Working with groups
- · Help and feedback

fast-report.com 30 / 54

# **Working with groups**

This article walks you through the process of creating a new group, adding a user to the group, and getting a list of the group's users.

# **Getting Started**

You will need the following tools and features:

1. Knowledge of using API key in FastReport Cloud.

This article will skip additional information on authentication and authorization.

2. curl tool.

Any other REST client will do, but the examples will be built for curl.

- 3. Active FastReport Cloud subscription that has two user slots.
- 4. Access to the Internet.

### Comment

**Note!** It is only possible to add a user to a group if the user exists in the workspace.

Note! It is only possible to add a user to a group by its identifier.

### Instruction

1. To create a new group, you need a workspace identifier and a name for the new group.

Get the workspace identifier by making a GET request to https://fastreport.cloud/api/manage/v1/Subscriptions?skip=0&take=10.

Request example.

curl -X GET "https://fastreport.cloud/api/manage/v1/Subscriptions?skip=0&take=10" -H "accept: text/plain"

Response example.

fast-report.com 31 / 54

```
"subscriptions": [
  {
   "id": "5fa919fa292a8300019349bc",
   "name": "Awesome Corp",
   "current": {
    "startTime": "2020-11-17T10:22:58.584Z",
    "endTime": "2025-11-17T10:22:58.584Z",
    "plan": {
     "id": "5f43924b0231500001225686",
      "isActive": false,
      "displayName": "The greatest power",
      "timePeriodType": "Year",
      "timePeriod": 5,
      "readonlyTimeLimitType": "Second",
      "readonlyTimeLimit": 0,
      "templatesSpaceLimit": 1048576000,
      "reportsSpaceLimit": 1048576000,
      "exportsSpaceLimit": 1048576000,
      "fileUploadSizeLimit": 1048576000000,
      "dataSourceLimit": 10,
      "maxUsersCount": 10,
      "groupLimit": 5,
      "onlineDesigner": true,
      "isDemo": false,
      "urlToBuy": "https://fast-report.com/",
      "unlimitedPage": true,
      "pageLimit": 15
    }
   },
   "old": [],
   "templatesFolder": {
    "folderId": "5fa919f9292a8300019349b9",
    "bytesUsed": 1668491
   },
   "reportsFolder": {
    "folderId": "5fa919f9292a8300019349ba",
    "bytesUsed": 6085990
   },
   "exportsFolder": {
    "folderId": "5fa919fa292a8300019349bb",
    "bytesUsed": 8336710
   }
  }
 "count": 1,
 "skip": 0,
 "take": 10
}
```

The workspace (subscription) identifier from the example above is 5fa919fa292a8300019349bc.

2. To create a new group, make a POST request to https://fastreport.cloud/api/manage/v1/Groups, pass JSON in the request body as shown below.

```
{
  "name": "string",
  "subscriptionId": "string id"
}
```

Request example.

fast-report.com 32 / 54

 $curl -X POST "https://fastreport.cloud/api/manage/v1/Groups" -H "accept: text/plain" -H "Content-Type: application/json-patch+json" -d "{ \"mame\": \"My first group\", \"subscriptionId\": \"5fa919fa292a8300019349bc\"}" | "Formula | "Formula | "Formula | "Formula | "Formula | "Formula | "Formula | "Formula | "Formula | "Formula | "Formula | "Formula | "Formula | "Formula | "Formula | "Formula | "Formula | "Formula | "Formula | "Formula | "Formula | "Formula | "Formula | "Formula | "Formula | "Formula | "Formula | "Formula | "Formula | "Formula | "Formula | "Formula | "Formula | "Formula | "Formula | "Formula | "Formula | "Formula | "Formula | "Formula | "Formula | "Formula | "Formula | "Formula | "Formula | "Formula | "Formula | "Formula | "Formula | "Formula | "Formula | "Formula | "Formula | "Formula | "Formula | "Formula | "Formula | "Formula | "Formula | "Formula | "Formula | "Formula | "Formula | "Formula | "Formula | "Formula | "Formula | "Formula | "Formula | "Formula | "Formula | "Formula | "Formula | "Formula | "Formula | "Formula | "Formula | "Formula | "Formula | "Formula | "Formula | "Formula | "Formula | "Formula | "Formula | "Formula | "Formula | "Formula | "Formula | "Formula | "Formula | "Formula | "Formula | "Formula | "Formula | "Formula | "Formula | "Formula | "Formula | "Formula | "Formula | "Formula | "Formula | "Formula | "Formula | "Formula | "Formula | "Formula | "Formula | "Formula | "Formula | "Formula | "Formula | "Formula | "Formula | "Formula | "Formula | "Formula | "Formula | "Formula | "Formula | "Formula | "Formula | "Formula | "Formula | "Formula | "Formula | "Formula | "Formula | "Formula | "Formula | "Formula | "Formula | "Formula | "Formula | "Formula | "Formula | "Formula | "Formula | "Formula | "Formula | "Formula | "Formula | "Formula | "Formula | "Formula | "Formula | "Formula | "Formula | "Formula | "Formula | "Formula | "Formula | "Formula | "Formula | "Formula | "Formula | "Formula | "Formula | "Formula | "Formula | "Formula | "Formula | "Formula | "Formula | "Formul$ 

#### Response example.

```
{
    "id": "5fe5d7866882ca0001760fcb",
    "name": "My first group",
    "subscriptionId": "5fa919fa292a8300019349bc"
}
```

The group identifier from the example above is 5fe5d7866882ca0001760fcb.

3. To add a new user to a group, make a PUT request to

https://fastreport.cloud/api/manage/v1/Groups/{groupId}/Users/{userId}, instead of {groupId} enter the
group identifier, and instead of {userId} enter the user identifier.

Request example.

 $curl - X \ PUT \ "https://fastreport.cloud/api/manage/v1/Groups/5fe5d7866882ca0001760fcb/Users/5af5a8dc-8cb0-40f9-ac99-ca2533fa4492" - H \ "accept: text/plain"$ 

The response will be an empty message with the OK 200.

4. To get a list of users in a group, make a GET request to https://fastreport.cloud/api/manage/v1/Groups/{id}/Users?skip=0&take=10, where {id} should be replaced with the group identifier.

Request example.

Response example.

```
{
  "users": [
    {
      "userId": "5af5a8dc-8cb0-40f9-ac99-ca2533fa4491",
      "userId": "5af5a8dc-8cb0-40f9-ac99-ca2533fa4492"
    }
],
  "count": 2,
  "take": 10,
  "skip": 0
}
```

### What's next?

· Help and feedback

fast-report.com 33 / 54

# Working with tasks

Tasks in FastReport Cloud are actions for converting and delivering documents to consumers. They are described in detail in the Tasks section. Here we will look at how to work with them.

# **Getting Started**

You will need the following tools and features:

1. Knowledge of using API key in FastReport Cloud.

This article will skip additional information on authentication and authorization.

2. Curl tool.

Any other REST client will do, but the examples will be built for curl.

- 3. Active FastReport Cloud subscription.
- 4. Access to the Internet.

# **Creating a task**

To create tasks, use the CreateTask method. It can take any TaskBaseVM derived class:

- CreatePrepareTaskVM
- CreateExportTemplateTaskVM
- CreateExportReportTaskVM
- CreateFetchTaskVM
- CreateEmailTaskVM
- CreateWebhookTaskVM.

Let's look at how to create a task of exporting a report and then sending it to Webhook:

```
curl -X 'POST' \
 'https://fastreport.cloud/api/tasks/v1/tasks' \
 -H 'accept: application/json' \
 -H 'Content-Type: application/json' \
 "subscriptionId": "23e0134c816935c1e11b3737",
 "type": "ExportTemplate",
 "name": "SendViaWebhookExport",
 "inputFile": {
  "entityId": "61e0134c816935c1e11b3787"
 },
 "transports": [
   "type": "Webhook",
   "Endpoints": [
{
   "BearerToken": "allotoken",
       "Url": "https://localhost:7104/api",
       "Headers": {"header1":"val1", "header2":"val2"}
}
   ]
  }
],
 "format": "Pdf"
}'
```

fast-report.com 34 / 54

The EntityId and FolderId fields should be filled with real object identifiers. Otherwise, the task will be interrupted with an error.

Note! If you do not specify OutputFile, it will be saved in the temporary folder. If you specify an empty OutputFile, it will be saved to the root folder. If you specify the folder ID, it will be saved to that folder.

The list of all available view models is available at the - https://fastreport.cloud/api/swagger/index.html

# Getting a list of tasks

```
// Get first 10 tasks from the subscription
curl -X 'GET' \
  'https://fastreport.cloud/api/tasks/v1/tasks?skip=0&take=10' \
-H 'accept: application/json'
```

# Executing a task by the specified identifier

```
curl -X 'POST' \
    'https://fastreport.cloud/api/tasks/v1/tasks/42d134ae3130aaad37by345f/run' \
    -H 'accept: */*' \
    -d ''
```

# Deleting a task from storage

```
curl -X 'DELETE' \
    'https://fastreport.cloud/api/tasks/v1/tasks/42d134ae3130aaad37by345f' \
    -H 'accept: */*'
```

Note! The examples don't have an Authorization header because they use a cookie-based authentication model. Read more about authorization in the Authentication and authorization section.

fast-report.com 35 / 54

# C# .NET

This section offers step-by-step instructions and guides for performing typical tasks using FastReport Cloud with the C#/.NET programming language and FastReport.Cloud.SDK.

# **Getting Started**

You will need the following tools and features.

- 1. .NET SDK.
- 2. A C# code editor or a text editor such as Visual Studio Code.
- 3. Report designer FastReport Community Designer.

Some guides will require a designer to create the report.

- 4. Active FastReport Cloud subscription.
- 5. Access to the Internet.

Note! These guides assume that you already know how to develop your application in the C# programming language.

Note! The paragraphs above describe the recommended tools.

# Installation and setup

To connect the SDK, install FastReport.Cloud.SDK package of the latest stable version. You can do this with the following command.

dotnet add package FastReport.Cloud.SDK

To add ASP.NET support, install the FastReport.Cloud.SDK.Web package.

dotnet add package FastReport.Cloud.SDK.Web

You also need to add a string to the Startup class.

services.AddFastReportCloud();

# What's next?

We suggest starting with the following articles:

- Status codes.
- Authentication and authorization.

fast-report.com 36 / 54

# **Authentication and authorization**

The process of authenticating user data and issuing certain rights to the user in FastReport Cloud is carried out using one of two available methods:

1. Via JWT token.

In this case, authentication must be completed by a person, and the token will only be valid for 5 minutes, during which the user must log in to their application. When connecting to the server, the browser will redirect you to the authentication server, after which it will generate an access token. For security reasons, we limit the possibility of getting a JWT token only by a person.

If the user has not logged into the application within 5 minutes, authentication must be repeated. If the user has logged into the application, re-authentication is not required.

2. Via API key.

In this case, access permissions are obtained for server applications. To get the API key, the presence of a user is required. However, the key itself can remain valid for a long time, for example, a year.

## **Getting the first API key**

Use the user panel to get the first API key. If for some reason there is no access to the user panel, you can request a key as described below.

1. Open the link in a browser: https://id.fast-report.com/Manage/ExternalLogins

Clicking on this link will direct you to the browser's automatic authentication process.

2. Once the authentication is passed, you need to request a new key.

Press F12 or Ctrl+Shift+I to open the developer panel. The keyboard shortcut may differ from the standard ones. In this case, open the developer panel through the browser menu.

3. Copy and execute the code in the JavaScript console.

This code will make a POST request to the URL https://id.fast-report.com/api/manage/v1/ApiKeys to generate a new access key before 2030.

4. Refresh the browser page and get the result.

Now you can use the API key, in the case above it is cc355oeu1z5d5wncayo33me6c1g5junqdqk4pkupid7t8ynjshey.

You don't need to get a new API key through the browser again.

# How to use the API key

fast-report.com 37 / 54

The key should be passed with every request in the Authorization: Basic header. The username should be apikey, and the password should be the key value. For example.

Authorization: Basic Base64Encode(apikey:cc355oeu1z5d5wncayo33me6c1g5junqdqk4pkupid7t8ynjshey);

Where Base64Encode is the base64 string encoding function.

For FastReport.Cloud.SDK, there is a special class that allows you to add the key to the request header <xref:FastReport.Cloud.FastReportCloudApiKeyHeader>.

To add the required header, create a new HttpClient.

```
HttpClient httpClient = new HttpClient();
httpClient.DefaultRequestHeaders.Authorization = new FastReportCloudApiKeyHeader(apiKey);
```

Now this HttpClient can be used for all requests.

# **Getting a new API key**

To get a new key, call the method <xref:FastReport.Cloud.IApiKeysClient.CreateApiKeyAsync(FastReport.Cloud.CreateApiKeyVM,System.Threading CancellationToken)>

```
CreateApiKeyVM model = new CreateApiKeyVM()
{
    Description = "Created by FastReport.Cloud.SDK",
    Expired = DateTime.UtcNow.AddYears(1)
};

IApiKeysClient apiKeysClient = new ApiKeysClient(httpClient);
await apiKeysClient.CreateApiKeyAsync(model);
```

Whenever possible, use asynchronous method analogs instead of synchronous ones.

The result of executing this function will be the <xref:FastReport.Cloud.ApiKeyVM> model.

#### What's next?

- Uploading a new template.
- Working with groups.
- Adding new users to a workspace.

fast-report.com 38 / 54

# Uploading a new template

One of the main features of FastReport Cloud is storing templates, reports, and other data in the cloud. This article will cover how to upload your prepared template into the FastReport Cloud template repository.

## **Getting Started**

You will need the following tools and features:

1. Knowledge of using API key in FastReport Cloud.

This article will skip additional information on authentication and authorization.

- 2. .NET SDK.
- 3. A C# code editor or a text editor such as Visual Studio Code.
- 4. Report template.

It can be created using the free program FastReport Community Designer.

- 5. Active FastReport Cloud subscription.
- 6. Access to the Internet.

Note! This guide assumes that you already know how to develop your application in the C# programming language.

Note! The paragraphs above describe the recommended tools.

#### Instruction

- 1. You need to get the identifier of the workspace root folder. This identifier will never change, so you can save it and not have to request it every time before uploading a new template.
- To request the root directory, call the method <xref:FastReport.Cloud.ITemplateFoldersClient.GetRootFolderAsync(System.String,System.Threading.CancellationToken)>.

```
public async Task<string> GetTemplatesRoot(HttpClient httpClient, string subscriptionId = null)
{
    ITemplateFoldersClient templateFoldersClient = new TemplateFoldersClient(httpClient);

    FileVM result = await templateFoldersClient.GetRootFolderAsync(subscriptionId);

    return result.Id;
}
```

In this example, the subscription parameter specifies the identifier of the workspace (subscription). If it is not specified (equals null), the identifier of the user's default workspace will be returned.

fast-report.com 39 / 54

```
public async Task<string> UploadFrx(HttpClient httpClient, string folderId, string filePath)
{
    ITemplatesClient templatesClient = new TemplatesClient(httpClient);

    byte[] bytes = File.ReadAllBytes(filePath);

    TemplateCreateVM model = new TemplateCreateVM()
    {
        Name = Path.GetFileName(filePath),
        Content = Convert.ToBase64String(bytes)
    };

    TemplateVM result = await templatesClient.UploadFileAsync(folderId, model);

    return result.Id;
}
```

In this example, the function receives a file from the disk and uploads it to the folderld directory. More about the parameters:

- folderld template directory identifier.
- model.Name file name, as it will be displayed inside FastReport Cloud.

The file name must have the .frx extension, if not, then add it manually.

• model.Content — file content encoded in base64.

The method returns the identifier of the uploaded template.

Now this template can be used to prepare (build) a report and export.

#### What's next?

- Permission management on the example of a template.
- Building a report.

fast-report.com 40 / 54

# Permission management on the example of a template

Restricting access to private resources is a very important part of FastReport Cloud. A flexible access system allows you to set a limit or grant rights to each resource separately, specifying the circle of people who can access them.

## **Getting Started**

You will need the following tools and features:

1. Knowledge of using API key in FastReport Cloud.

This article will skip additional information on authentication and authorization.

- 2. .NET SDK.
- 3. A C# code editor or a text editor such as Visual Studio Code.
- 4. Report template.

You can find how to upload a report template in the article Uploading a new template.

- 5. Active FastReport Cloud subscription.
- 6. Access to the Internet.

Note! This guide assumes that you already know how to develop your application in the C# programming language.

Note! The paragraphs above describe the recommended tools.

#### Instruction

```
public async Task<FilePermission> GetOwnerPermissions(HttpClient httpClient, string templateId)
{
   ITemplatesClient templatesClient = new TemplatesClient(httpClient);

   FilePermissions permissions = await
        templatesClient.GetPermissionsAsync(templateId);

   return permissions.Owner;
}
```

In this example, the method returns the permissions for the template owner.

Note! The <xref:FastReport.Cloud.FilePermission> and <xref:FastReport.Cloud.FilePermission> classes differ by the letter s at the end, the first contains a full description of the access permissions to the entity, and the second contains only a description for one of the categories.

 To change permissions, use the method <xref:FastReport.Cloud.ITemplatesClient.UpdatePermissionsAsync(System.String,FastReport.Cloud.Update</li>

fast-report.com 41 / 54

FilePermissionsVM,System.Threading.CancellationToken)>.

```
public async Task<FilePermission> ShareTemplate(HttpClient httpClient, string templateId)
{
    ITemplatesClient templatesClient = new TemplatesClient(httpClient);

    UpdateFilePermissionsVM viewModel = new UpdateFilePermissionsVM()
    {
        NewPermissions = new FilePermissions() {
        Anon = new FilePermission() { Get = FilePermissionGet.Entity | FilePermissionGet.Download }
        },
        Administrate = UpdateFilePermissionsVMAdministrate.Anon
    };

    var result = await templatesClient.AddPermissionAsync(templateId, viewModel);
    return result.Other;
}
```

In this example, the function offers anonymous users to view the information about the template and to download it.

**Note!** In this example, we only pass the permissions that we want to edit and specify them in the Administrate property.

If you need to change several permission categories at once, you can list them using the bitwise OR operator (||).

#### What's next?

- Building a report.
- Working with groups.
- Adding new users to a workspace.

fast-report.com 42 / 54

# **Building a report**

This article walks you through the process of building a report from a template with the FastReport Cloud report processor.

## **Getting Started**

You will need the following tools and features:

1. Knowledge of using API key in FastReport Cloud.

This article will skip additional information on authentication and authorization.

- 2. .NET SDK.
- 3. A C# code editor or a text editor such as Visual Studio Code.
- Report template.

You can find how to upload a report template in the article Uploading a new template.

- 5. Active FastReport Cloud subscription.
- 6. Access to the Internet.

Note! This guide assumes that you already know how to develop your application in the C# programming language.

Note! The paragraphs above describe the recommended tools.

#### Instruction

```
public async Task<string> GetTemplateId(HttpClient httpClient)
{
    ITemplateFoldersClient templateFoldersClient =
        new TemplateFoldersClient(httpClient);
    ITemplatesClient templatesClient = new TemplatesClient(httpClient);

    FileVM rootFolder = await templateFoldersClient.GetRootFolderAsync(null);

    IEnumerable<TemplateVM> templates =
        await templatesClient.GetFilesListAsync(rootFolder.Id, 0, 10);

    TemplateVM template = templates.First();
    return template.Id;
}
```

In this example, the function requests the user's default workspace root directory, then requests 10 templates, and returns the first one.

2. To build a report, a directory will be needed to put the report to. Request the report root directory by using the method

fast-report.com 43 / 54

In this example, the function requests the root directory and the workspace identifier can be omitted, in which case the root directory for the user's default workspace will be returned.

3. To build a report, use the method

<xref:FastReport.Cloud.ITemplatesClient.PrepareAsync(System.String,FastReport.Cloud.PrepareTemplateV
M,System.Threading.CancellationToken)>.

In this example, the function creates a report preparation task.

Note! Although the report has not yet been built, it already has an identifier assigned to it. In a while, the builder queue will reach this task, and the report will be built.

If Folderld is not specified, the prepared report will be saved in the root folder.

4. To get information about the report, use the method <xref:FastReport.Cloud.IReportsClient.GetFileAsync(System.String,System.Threading.CancellationToken)>.

```
public async Task<ReportVMStatus> CheckStatus(HttpClient httpClient, string reportId)
{
    IReportsClient reportsClient = new ReportsClient(httpClient);
    ReportVM result = await reportsClient.GetFileAsync(reportId);
    return result.Status.GetValueOrDefault();
}
```

In this example, the function requests the report by its identifier and returns the status. You need to wait for the <xref:FastReport.Cloud.FileStatus.Success> status, check the status every few seconds.

5. We check the status in a loop and download the file.

fast-report.com 44 / 54

```
int tries = 10;
FileStatus status;
do
{
    status = await CheckStatus(httpClient, reportId);
    tries--;
} while (status != FileStatus.Success && tries > 0);

var report = await DownloadReport(httpClient, reportId);
```

6. To download the report, use the method <xref:FastReport.Cloud.IDownloadClient.GetReportAsync(System.String,System.Threading.CancellationTok

```
public async Task<byte[]> DownloadReport(HttpClient httpClient, string reportId)
{
    IDownloadClient downloadClient = new DownloadClient(httpClient);

FileResponse file = await downloadClient.GetReportAsync(reportId);

    using(MemoryStream ms = new MemoryStream())
    {
        file.Stream.CopyTo(ms);

        return ms.ToArray();
    }
}
```

In this example, the function requests the file and copies it into memory.

#### What's next?

en)>.

• Exporting a report to PDF.

fast-report.com 45 / 54

# **Exporting a report to PDF**

This article walks you through the process of exporting a report with the FastReport Cloud report processor.

## **Getting Started**

You will need the following tools and features:

1. Knowledge of using API key in FastReport Cloud.

This article will skip additional information on authentication and authorization.

- 2. .NET SDK.
- 3. A C# code editor or a text editor such as Visual Studio Code.
- 4. Report.

You can find how to build a report in the article Building a report.

- 5. Active FastReport Cloud subscription.
- 6. Access to the Internet.

Note! This guide assumes that you already know how to develop your application in the C# programming language.

Note! The paragraphs above describe the recommended tools.

#### **Comment**

Please note that the report can be exported directly from the template, without intermediate saving of the report. To do this, run the same commands for the report template, replacing Report in the methods with Template, also use the template identifier, not that of the report.

### Instruction

You will need a report identifier to export to PDF, to get it use the method

 System.Rullable(System.Int32),System.String,System.Nullable(FastReport.Cloud.FileSorting),System.Nullable(System.Nullable(System.Nullable(System.Boolean),System.Nullable(System.Boolean))

```
public async Task<string> GetReportId(HttpClient httpClient)
{
    IReportFoldersClient reportFoldersClient = new ReportFoldersClient(httpClient);
    IReportsClient reportsClient = new ReportsClient(httpClient);

FileVM rootFolder = await reportFoldersClient.GetRootFolderAsync(null);

IEnumerable<ReportVM> reports =
    await reportsClient.GetFilesListAsync(rootFolder.Id, 0, 10);

ReportVM report = reports.First();

return report.Id;
}
```

In this example, the function requests the user's default workspace root directory, then requests 10

fast-report.com 46 / 54

reports, and returns the first one.

2. To export the report, a directory will be needed to save the export to.

Get the exports root directory by using the method <xref:FastReport.Cloud.IExportFoldersClient.GetRootFolderAsync(System.String,System.Threading.CancellationToken)>.

In this example, the function requests the root directory, and the workspace identifier can be omitted, in which case the root directory for the user's default workspace will be returned.

In this example, the function creates a report export task.

Note! Although the report has not yet been exported, the export already has an assigned identifier at this stage. In a while, the builder queue will reach this task, and the report will be exported.

If Folderld is not specified, then the export will be saved to the root folder.

fast-report.com 47 / 54

```
public async Task<ExportVMStatus> CheckStatus(HttpClient httpClient, string exportId)
{
    IExportsClient exportsClient = new ExportsClient(httpClient);

    ExportVM result = await exportsClient.GetFileAsync(exportId);

    return result.Status.GetValueOrDefault();
}
```

In this example, the function requests an export by its identifier and returns the status. You need to wait for the <xref:FastReport.Cloud.FileStatus.Success> status, check the status every few seconds.

5. We check the status in a loop and download the export.

```
int tries = 10;
FileStatus status;
do
{
    status = await CheckStatus(httpClient, reportId);
    tries--;
} while (status != FileStatus.Success && tries > 0);
var report = await DownloadExport(httpClient, reportId);
```

6. To download a report, use the method <xref:FastReport.Cloud.IDownloadClient.GetExportAsync(System.String,System.Nullable{System.Boolean} System.Threading.CancellationToken)>.

```
public async Task<byte[]> DownloadExport(HttpClient httpClient, string exportId)
{
    IDownloadClient downloadClient = new DownloadClient(httpClient);

    FileResponse file = await downloadClient.GetExportAsync(exportId);

    using (MemoryStream ms = new MemoryStream())
    {
        file.Stream.CopyTo(ms);

        return ms.ToArray();
    }
}
```

In this example, the function requests a file and copies it into memory.

#### What's next?

- Working with groups.
- Adding new users to a workspace.

fast-report.com 48 / 54

# Adding new users to a workspace

This article walks you through the process of adding a new user to a subscription, getting a list of users in a subscription, and removing a user from a subscription.

## **Getting Started**

You will need the following tools and features:

1. Knowledge of using API key in FastReport Cloud.

This article will skip additional information on authentication and authorization.

- 2. .NET SDK.
- 3. A C# code editor or a text editor such as Visual Studio Code.
- 4. Active FastReport Cloud subscription, which has two user slots.
- 5. Access to the Internet.

Note! This guide assumes that you already know how to develop your application in the C# programming language.

Note! The paragraphs above describe the recommended tools.

#### **Comment**

**Note!** It is only possible to add a user to a workspace by user identifier.

#### Instruction

1. To add a new user to a workspace, the identifier of the workspace (subscription) is required.

Get the workspace identifier using the method <xref:FastReport.Cloud.ISubscriptionsClient.GetSubscriptionsAsync(System.Nullable{System.Int32},System.Nullable{System.Int32},System.Threading.CancellationToken)>.

```
public async Task<string> GetSubscriptionId(HttpClient httpClient)
{
    ISubscriptionsClient subscriptionsClient = new SubscriptionsClient(httpClient);
    SubscriptionsVM subscriptions =
        await subscriptionsClient.GetSubscriptionsAsync(0, 10);
    SubscriptionVM subscription = subscriptions.Subscriptions.First();
    return subscription.Id;
}
```

In this example, the function requests the first 10 workspaces (subscriptions) from the user's list of workspaces, selects the first workspace, and returns its identifier.

A workspace always matches one subscription, so they have the same identifiers.

fast-report.com 49 / 54

```
public async Task AddUser(HttpClient httpClient, string subscriptionId, string userId)
{
    ISubscriptionUsersClient subscriptionUsersClient =
        new SubscriptionUsersClient(httpClient);
    await subscriptionUsersClient.AddUserAsync(subscriptionId, userId);
}
```

In this example, the function adds a user with userld identifier to the workspace with subscriptionId identifier.

3. To get a list of workspace users, use the method <xref:FastReport.Cloud.ISubscriptionUsersClient.GetUsersAsync(System.String,System.Nullable{System.Int 32},System.Nullable{System.Int32},System.Threading.CancellationToken)>.

```
public async Task<IEnumerable<string>> GetUsers(HttpClient httpClient, string subscriptionId)
{
    ISubscriptionUsersClient subscriptionUsersClient =
        new SubscriptionUsersClient(httpClient);
    SubscriptionUsersVM users =
        await subscriptionUsersClient.GetUsersAsync(subscriptionId, 0, 10);
    return users.Users.Select(m => m.UserId);
}
```

In this example, the function requests the first 10 users from the workspace with the subscriptionId identifier.

```
public async Task RemoveUser(HttpClient httpClient, string subscriptionId, string userId)
{
    ISubscriptionUsersClient subscriptionUsersClient =
        new SubscriptionUsersClient(httpClient);
    await subscriptionUsersClient.RemoveUserAsync(subscriptionId, userId);
}
```

In this method, the function removes the user with userId identifier from the workspace with subscriptionId identifier.

#### What's next?

- Working with groups
- Help and feedback

fast-report.com 50 / 54

# Working with groups

This article walks you through the process of creating a new group, adding a user to the group, and getting a list of the group's users.

## **Getting Started**

You will need the following tools and features:

1. Knowledge of using API key in FastReport Cloud.

This article will skip additional information on authentication and authorization.

- 2. .NET SDK.
- 3. A C# code editor or a text editor such as Visual Studio Code.
- 4. Active FastReport Cloud subscription, which has two user slots.
- 5. Access to the Internet.

Note! This guide assumes that you already know how to develop your application in the C# programming language.

Note! The paragraphs above describe the recommended tools.

#### Comment

Note! It is only possible to add a user to a group if the user exists in the workspace.

Note! It is only possible to add a user to a group by its identifier.

#### Instruction

1. To create a new group, you need a workspace identifier and a name for the new group.

```
public async Task<string> GetSubscriptionId(HttpClient httpClient)
{
    ISubscriptionsClient subscriptionsClient = new SubscriptionsClient(httpClient);

    SubscriptionsVM subscriptions =
        await subscriptionsClient.GetSubscriptionsAsync(0, 10);

    SubscriptionVM subscription = subscriptions.Subscriptions.First();

    return subscription.Id;
}
```

In this example, the function requests the first 10 workspaces from the user's list of workspaces, selects the first workspace, and returns its identifier.

The workspace and the subscription identifiers are the same because one subscription is associated with each workspace.

fast-report.com 51 / 54

In this example, the function creates a new group named groupName for the workspace with the subscriptionId identifier, as a result, the function will return the identifier of the created group.

3. To add a new user to the group, use the method <xref:FastReport.Cloud.IGroupUsersClient.AddUserToGroupAsync(System.String,System.String,System.Thr eading.CancellationToken)>.

```
public async Task AddUser(HttpClient httpClient, string groupId, string userId)
{
   IGroupUsersClient groupUsersClient = new GroupUsersClient(httpClient);
   await groupUsersClient.AddUserToGroupAsync(groupId, userId);
}
```

In this example, the function adds the user with the userId identifier to the group with the groupId identifier.

```
public async Task<IEnumerable<string>> GetUsers(HttpClient httpClient, string groupId)
{
    IGroupUsersClient groupUsersClient = new GroupUsersClient(httpClient);

    GroupUsersVM users =
        await groupUsersClient.GetUsersInGroupAsync(groupId, 0, 10);

    return users.Users.Select(m => m.UserId);
}
```

In this example, the function requests the first 10 users from the group with the groupld identifier.

#### What's next?

Help and feedback

fast-report.com 52 / 54

# Working with tasks

Tasks in FastReport Cloud are actions for converting and delivering documents to consumers. They are described in detail in the Tasks section. Here we will look at how to work with them.

## **Getting Started**

You will need the following tools and features:

1. Knowledge of using API key in FastReport Cloud.

This article will skip additional information on authentication and authorization.

- 2. .NET SDK.
- 3. A C# code editor or a text editor such as Visual Studio Code.
- 4. Report template.

It can be created using the free program FastReport Community Designer.

- 5. Active FastReport Cloud subscription.
- 6. Access to the Internet.

Note! This guide assumes that you already know how to develop your application in the C# programming language.

Note! The paragraphs above describe the recommended tools.

First, we need to create an HttpClient, which we will use next:

```
var httpClient = new HttpClient();
httpClient.BaseAddress = new Uri("https://fastreport.cloud/");
httpClient.DefaultRequestHeaders.Authorization = new FastReportCloudApiKeyHeader(ApiKey);
```

Next, we get a subscription to work with tasks:

```
var subscriptions = new SubscriptionsClient(httpClient);
var subscription = (await subscriptions.GetSubscriptionsAsync(0, 10)).Subscriptions.FirstOrDefault();
```

Now we need to create a client to work with tasks:

```
TasksClient tasksClient = new TasksClient(httpClient);
```

Now we can start working directly with tasks.

# **Creating a task**

To create tasks, use the CreateTask or CreateTaskAsync method. It can take any TaskBaseVM derived class:

- CreatePrepareTaskVM
- CreateExportTemplateTaskVM
- CreateExportReportTaskVM
- CreateFetchTaskVM
- CreateEmailTaskVM
- CreateWebhookTaskVM.

fast-report.com 53 / 54

Let's look at how to create a task of preparing a report, saving it to a folder and then exporting it to PDF with saving to a folder:

```
await tasksClient.CreateTaskAsync(new CreatePrepareTaskVM
         Name = "My first task",
         Type = TaskType.Prepare,
         InputFile = new InputFileVM
           EntityId = "{templateId}"
         },
         OutputFile = new OutputFileVM
           FileName = "My first report generated by .fpx",
           FolderId = "{report folder identifier}"
         },
         Exports = new List < Create Export Report Task VM >
           new CreateExportReportTaskVM
              Format = ExportFormat.Pdf,
              OutputFile = new OutputFileVM
                FileName = "pdfИзFpxИзFrx.pdf",
                FolderId = "{export folder identifier}"
           }
      });
```

The EntityId and FolderId fields should be filled with real object identifiers. Otherwise, the task will be interrupted with an error.

Note! If you do not specify OutputFile, it will be saved in the temporary folder. If you specify an empty OutputFile, it will be saved to the root folder. If you specify the folder ID, it will be saved to that folder.

# Getting a list of tasks

```
// Get first 100 tasks from workspace var tasks = await tasksClient.GetListAsync(0, 100, subscription.Id);
```

# **Executing a task by the specified identifier**

```
// Start task by identifier await tasksClient.RunTaskByIdAsync(id);
```

# **Deleting tasks from storage**

```
// Delete all tasks
foreach(var t in tasks.Tasks)
{
    await tasksClient.DeleteTaskAsync(t.ld);
}
```

fast-report.com 54 / 54